## **Add Payment for Rental Agreement**

In dash, you can record payments received on a rental transaction either by

- Setting up a payment schedule, or
- Recording payments as they come in.

Fields marked with an asterisk (\*) are mandatory.

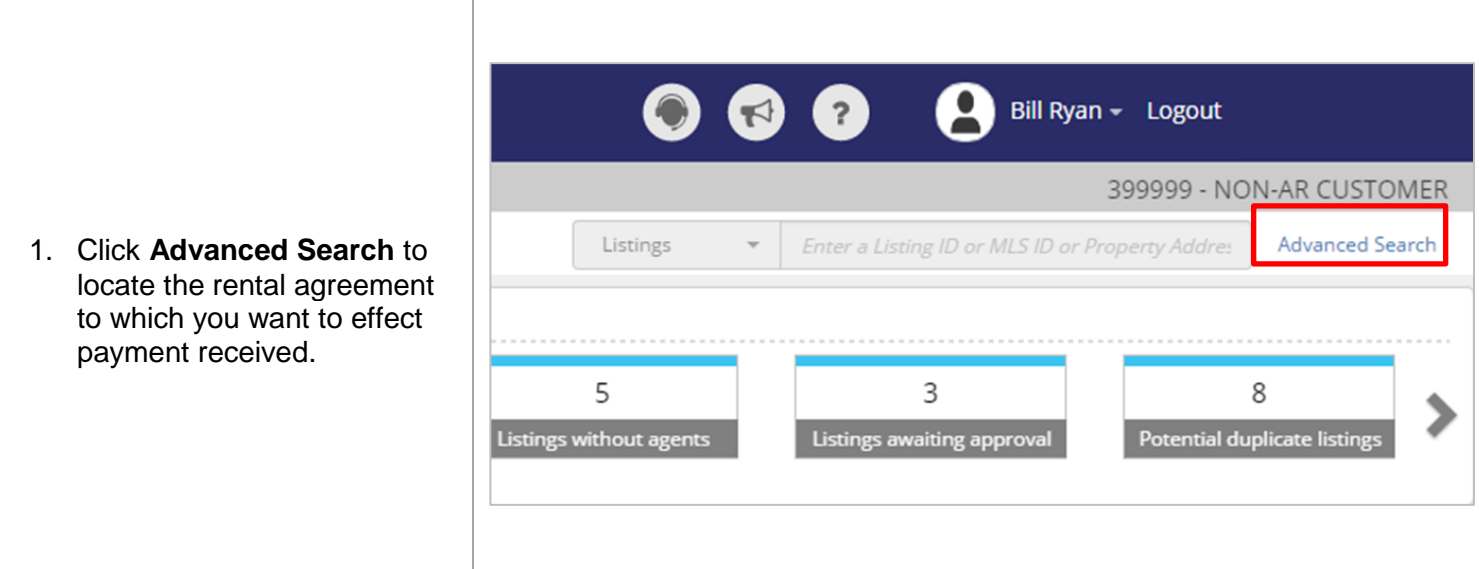

I

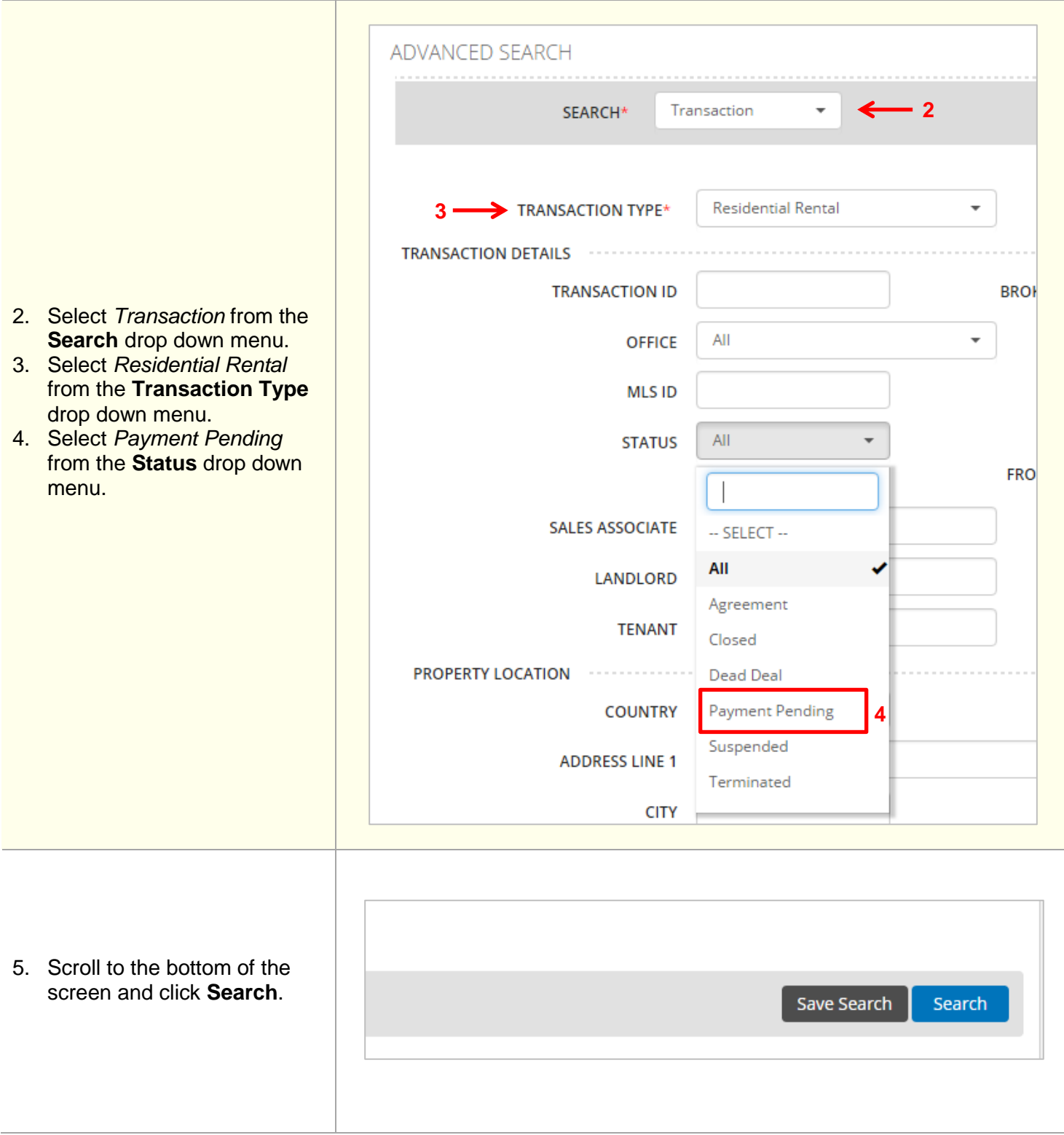

The Advanced Search results screen displays.

- 6. Click on the record.
- 7. A pop up window appears. Click **Update Transaction**.

J98ZGF-T5739-23 Denise avenue, Avondale, Colorado, 230987 ≝ ₩ **View Transaction Details** Print this transaction  $\equiv^{\!\mathcal{C}}$ **Update Transaction** action ID **Property Address** .<br>ast Update : 2017-09-13 09:15:59.647 by Magda Jone: Created : 2017-09-13 06:51:41.913 by Magda Jones 23 Denise avenue, Avondale, F-T5739 Magda Jones 9/<sub>1</sub> /2017 6:51 AM Magda Jones /13/201 Pending 230987 2 campus drive, Bainbridge, New York, Payment N5-T5608 Magda Jones 4/9/2017 2:23 AM Magda Jones 4/9/2017 61235 Pending

The Edit a Residential Rental Agreement - Payments screen displays.

8. Select if you want to record payments using an auto generated payment schedule, or if you'd like to record ad hoc payments.

In this example, we will select **Use a payment schedule**.

- 9. Enter number of payments, frequency and schedule start date
- 10. Click **Generate** .

11. Click the arrow to expand the Payments Outstanding section.

- 12. Enter the **date received**, **amount received** and **check number** for the payment received.
- 13. Click **Save**.

Note: If you had selected to use Ad Hoc payments, simply enter the payment information directly.

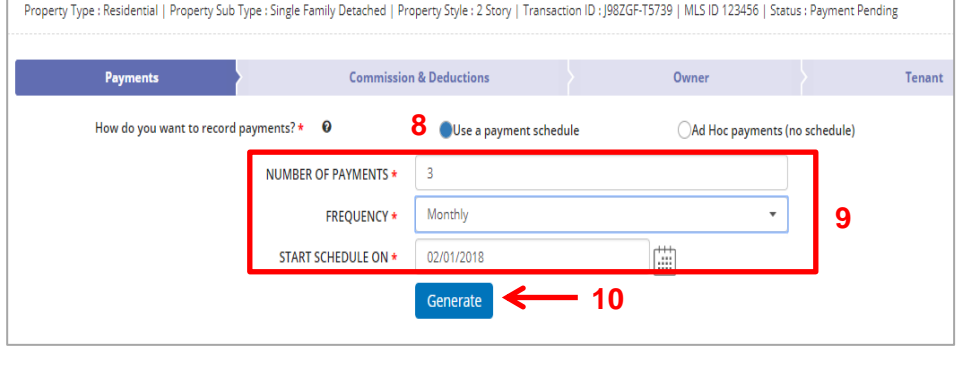

EDIT A RESIDENTIAL RENTAL AGREEMENT : 23 Denise avenue, Avondale, Colorado, 230987

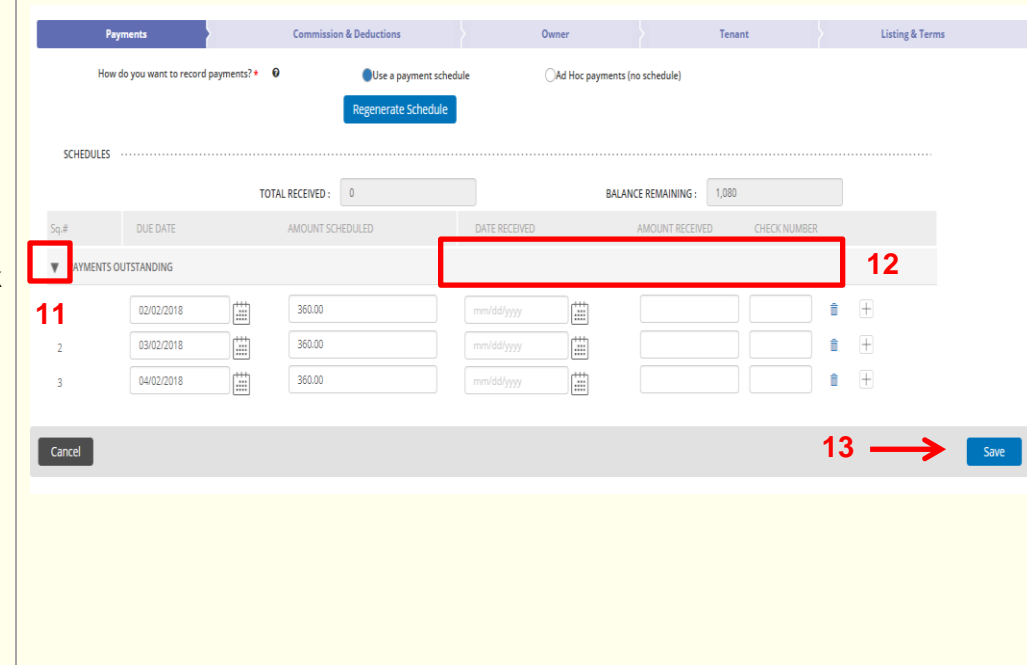

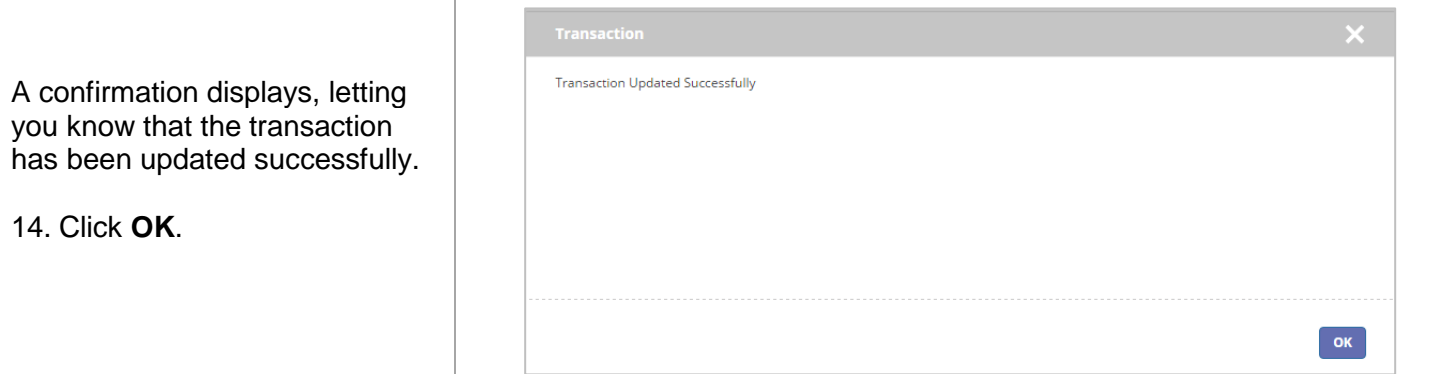

 $\begin{array}{c} \end{array}$